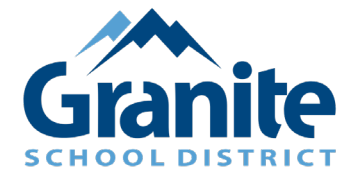

## **Zoom – Parent Tutorial – How to Join your Virtual SEP Conference (using a meeting ID)**

Thank you for scheduling a virtual SEP Conference. Please be prompt at logging in at your scheduled time so all parents have the opportunity to meet with their student's teacher(s)

- **1.** Open a web browser of your choice (Chrome, Safari, Internet Explorer, etc.)
- **2.** Go to zoom.us/join
- **3.** Type in the **meeting ID** that is provided by your student's school/teacher.

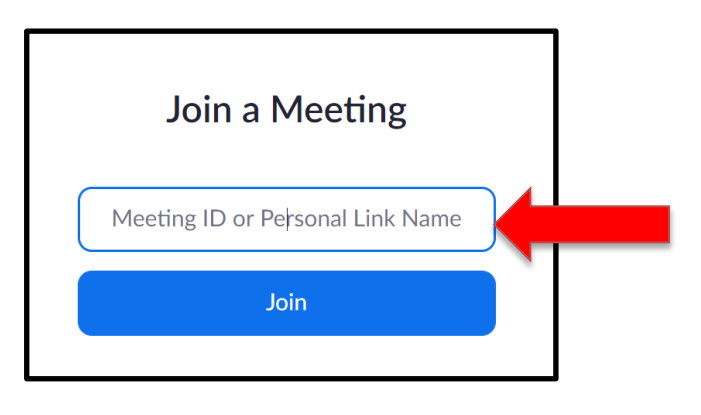

**4.** When prompted to enter a name please use your **student's first and last name.**

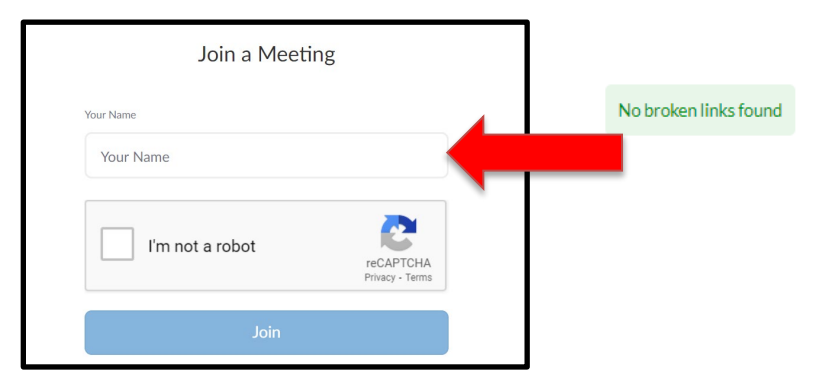

**5.** Type in the **password** that was provided by your student's school/teacher.

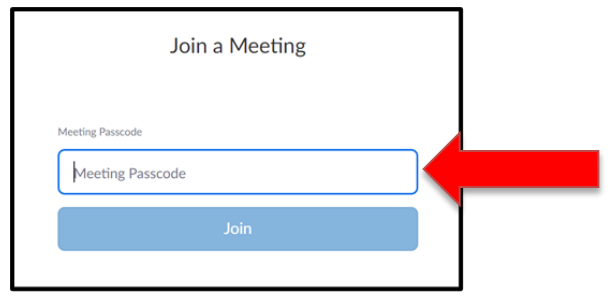

Created [Insert Date Here] by the Educational Technology Department

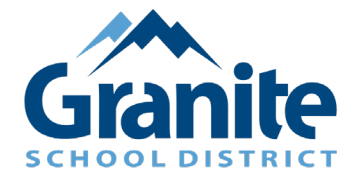

## **Zoom – Parent Tutorial – How to Join your Virtual SEP Conference (using a meeting ID)**

**6.** If you see this screen, select "launch meeting".

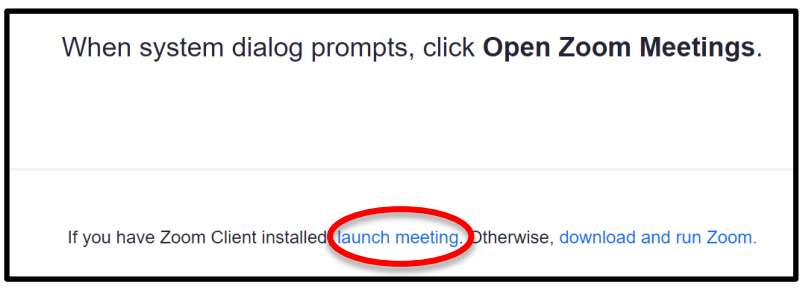

**7.** Then select "join from your browser".

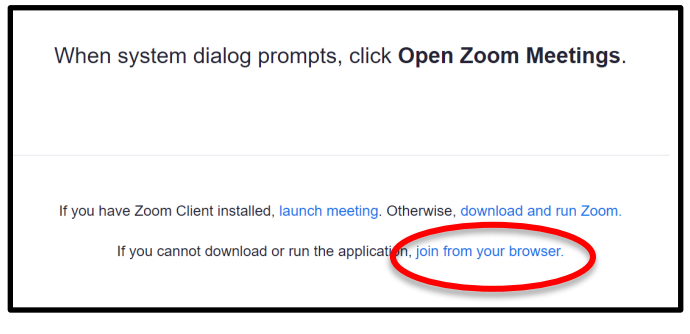

**8.** Once you have logged in you will be placed in the **waiting room** until the teacher admits you into the Zoom meeting.

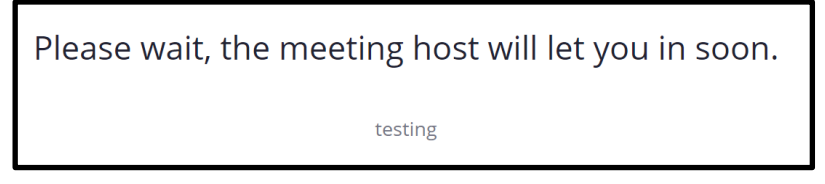

- **9.** Once you are admitted into the Zoom meeting please unmute yourself and turn on your camera if you are able. To do this:
	- a. Click "Join Audio" in the bottom left hand corner of the screen

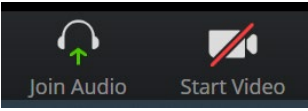

b. Click "allow" when the program asks to access your microphone and camera

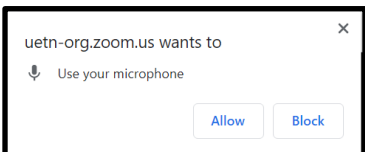

Created [Insert Date Here] by the Educational Technology Department